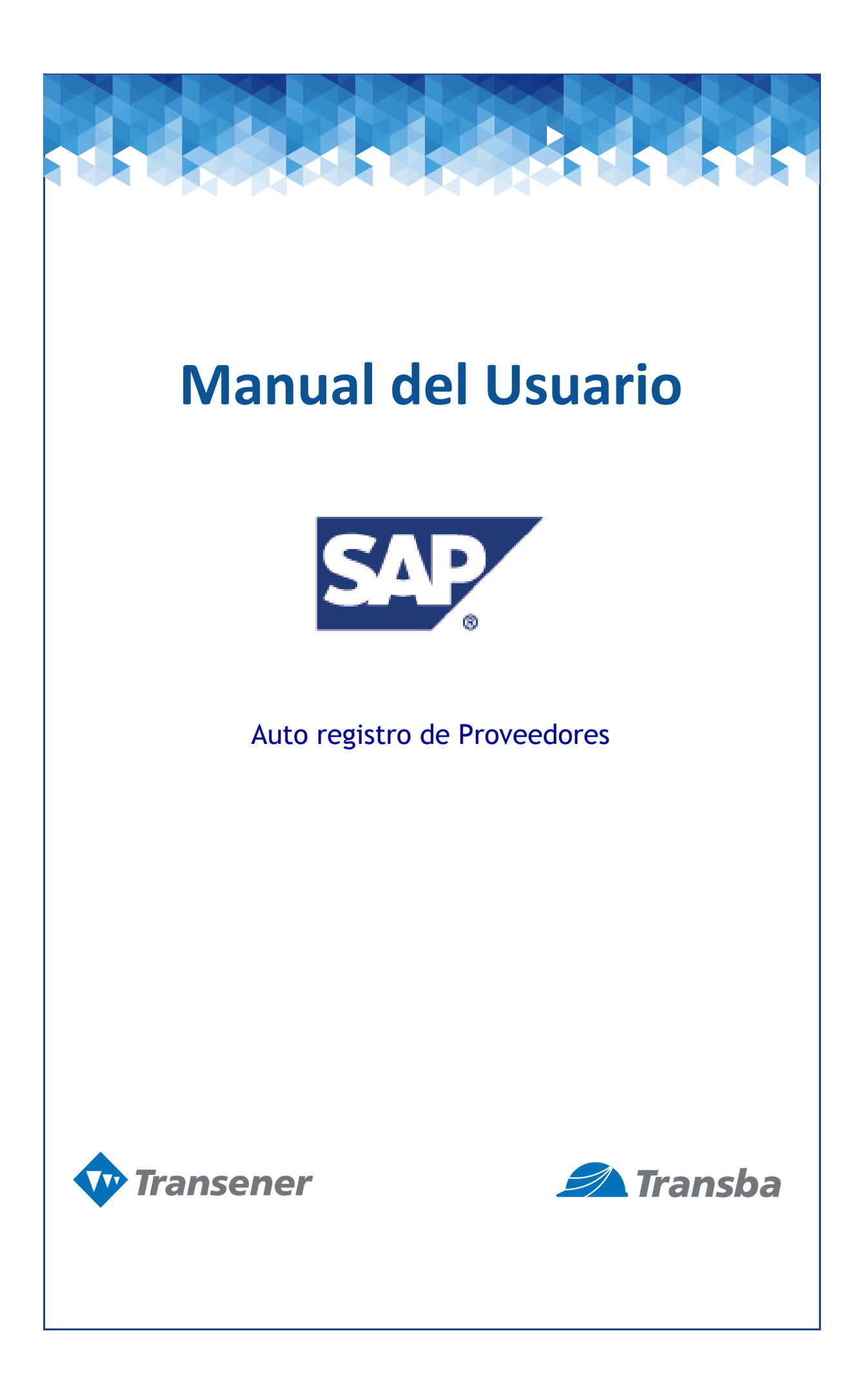

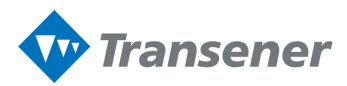

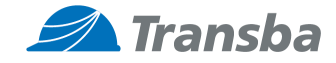

## **Ariba SIPM Alta de Proveedores:**

Los datos se pueden cargar tanto por el proveedor como por ABM ( Transener-Transba) .-

Los links de acceso son los siguientes:

1) Autogestión del proveedor: **http://tnr-tba.supplier.ariba.com/**

**El proveedor deberá ingresarse en Ariba Registrese Ahora:**

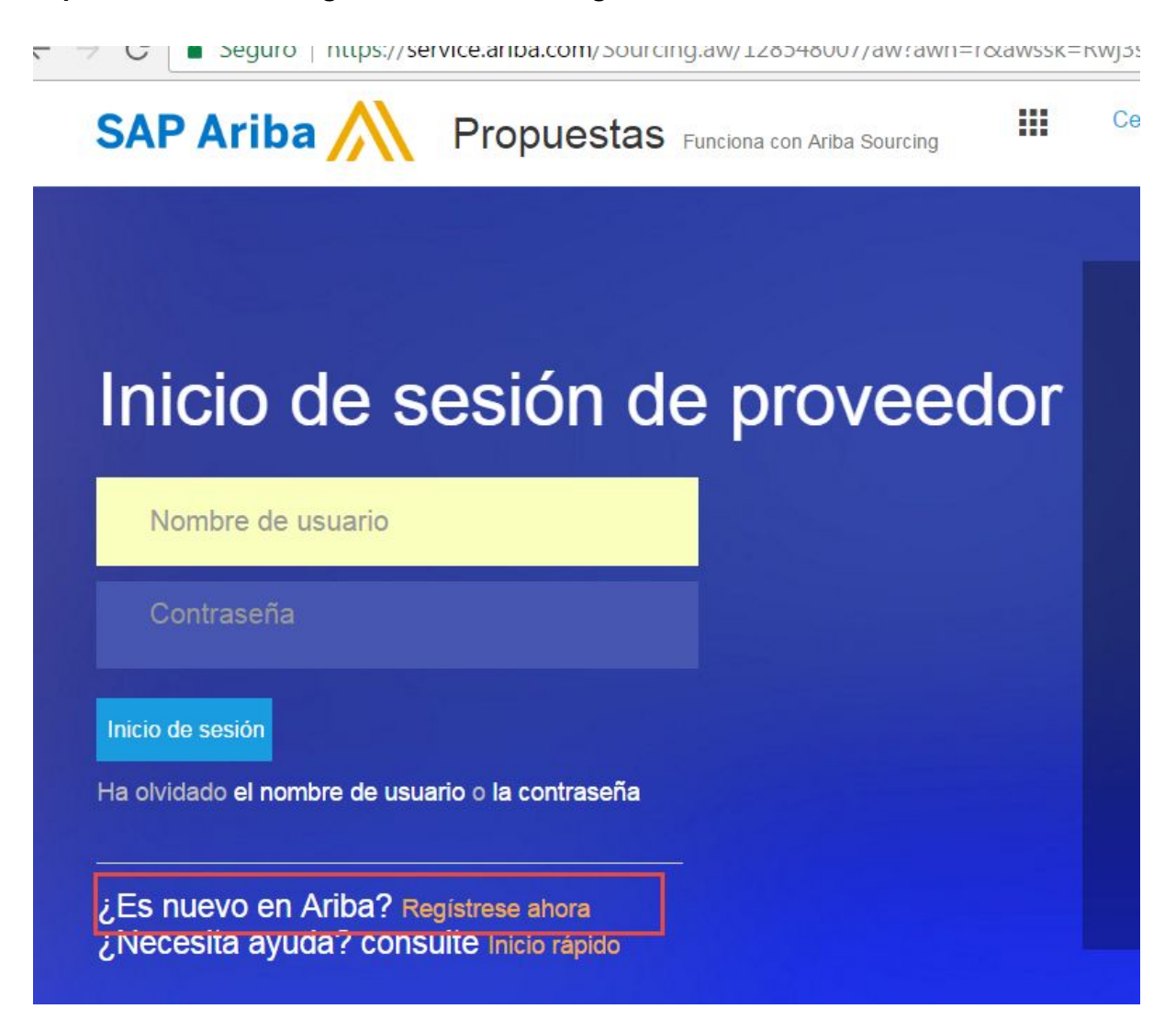

Si el proveedor ya es usuario de Ariba, deberá iniciar sesión con su usuario y contraseña ( En los casos en que utilice Ariba para otras empresas).-

En los casos en que no tenga usuario de otras empresas, deberá ingresar Nombre de la empresa y demás datos requeridos.-

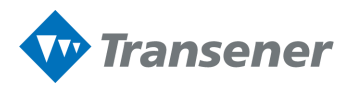

r II

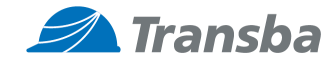

puede introducir mas direi  $\frac{1}{2}$ 

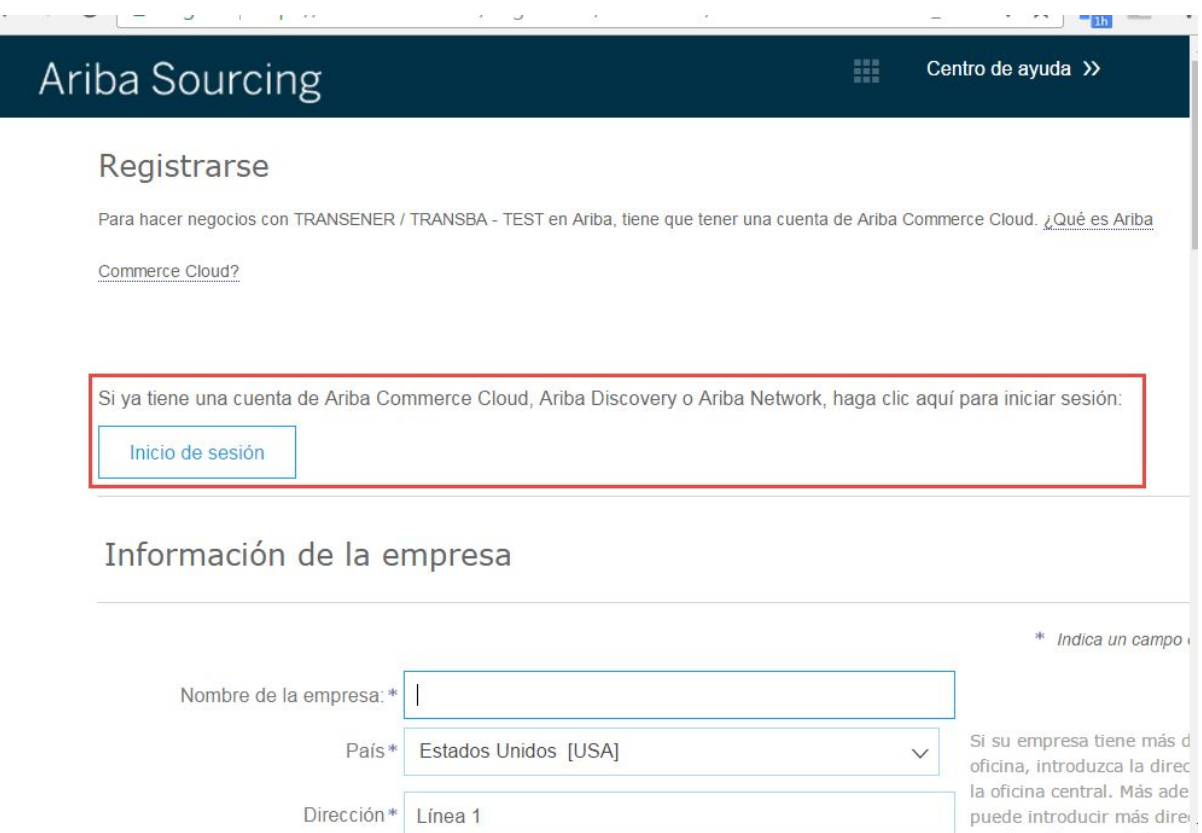

Dirección\* Línea 1

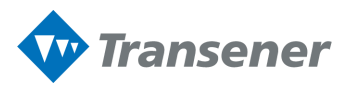

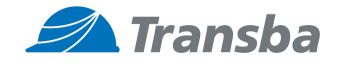

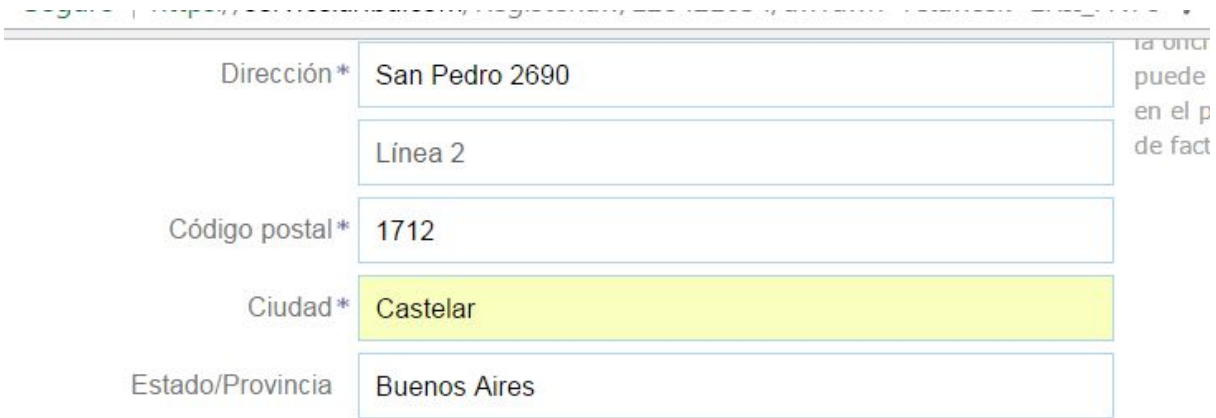

# ormación de cuenta del usuario

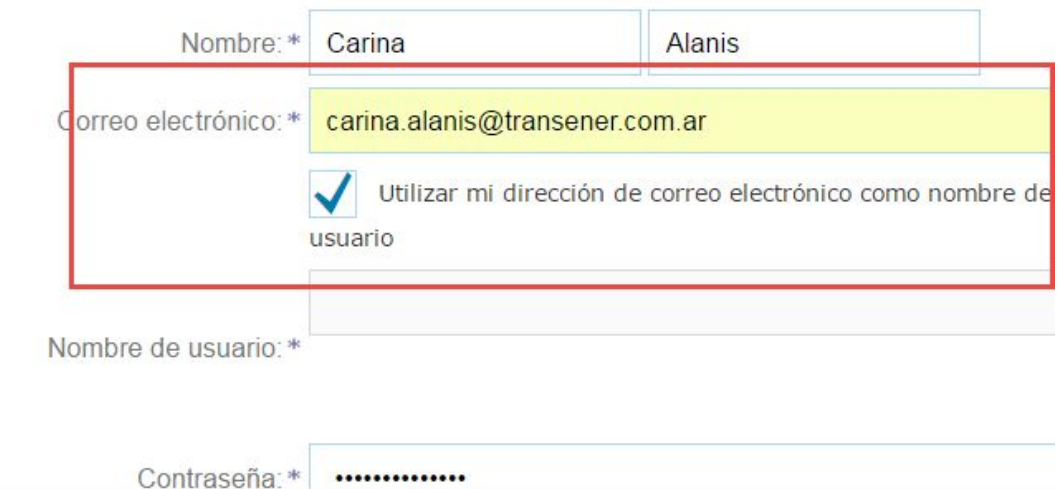

## **Al tildar esta opcion utiliza, la dirección de correo se utilizará como usuario, si no se tilda el proveedor podrá crear un usuario diferente.**

Ariba confeccionará su perfil de empresa, que incluye la información básica de empresa disponible a otras empresas pa oportunidades de negocio. Si desea ocultar su perfil de empresa, puede hacerlo en cualquier momento editando la conf de perfil en la página de Perfil de empresa una vez que ha completado el registro.

Al hacer clic en el botón Registrar, usted reconoce y da su consentimiento de forma expresa a Ariba para que los datos sistema, se transfieran fuera de la Unión Europea, la Federación Rusa o cualquier otra jurisdicción en la que usted se el sistemas informáticos en los que se están alojados los servicios de Ariba (que se encuentran en diferentes centros a niv la Declaración de privacidad de Ariba, las Condiciones de uso y cualquier ley aplicable.

Usted tiene el derecho de acceder y modificar datos desde dentro de la aplicación, poniéndose en contacto con el admir organización o en Ariba, Inc. Este consentimiento tendrá efecto a partir del momento en que se concede y puede revoca escrito a Ariba. Si es usted ciudadano ruso y reside dentro de la Federación Rusa, Usted también confirma de forma exp sus datos personales introducidos o modificados en el sistema, ha sido capturado por su organización en un repositorio se encuentra dentro de la Federación Rusa.

He leído y acepto las Condiciones de uso y la Declaración de privacidad de Ariba

## **Deberá aceptar los términos y condiciones.-**

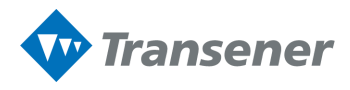

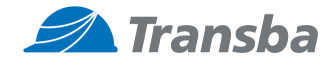

#### z que na compretado en registro.

y da su consentimiento de forma expresa a Ariba para que los datos que introduzca en este la Federación Rusa o cualquier otra jurisdicción en la que usted se encuentre a Ariba y los los servicios de Ariba (que se encuentran en diferentes centros a nivel global), de acuerdo a ones de uso y cualquier ley aplicable.

os desde dentro de la aplicación, poniéndose en contacto con el administrador de Ariba en su tendrá efecto a partir del momento en que se concede y puede revocarse previo aviso por e dentro de la Federación Rusa, Usted también confirma de forma expresa que cualquiera de n el sistema, ha sido capturado por su organización en un repositorio de datos específico que

#### Declaración de privacidad de Ariba

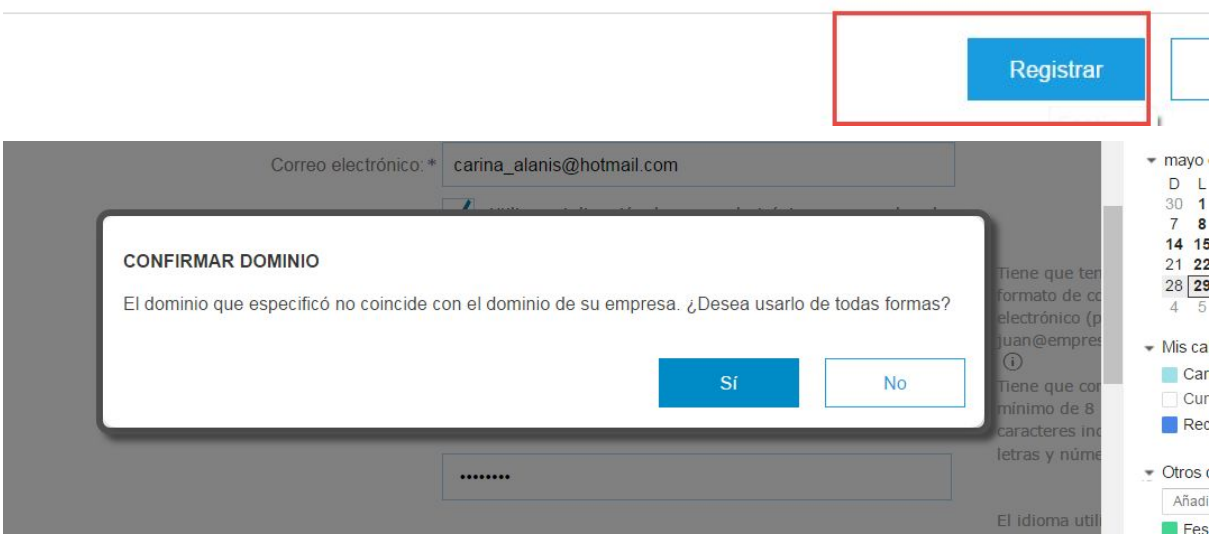

**Si el mail ingresado no es de dominio de la empresa se lo indicará al momento de crear el usuario.-**

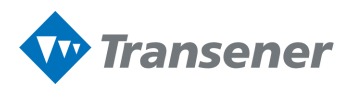

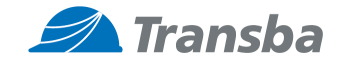

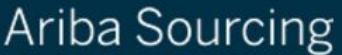

Configuración de empresa v

Centro de ayuda

Confirmar su dirección de correo electrónico

H

#### **ACCIÓN NECESARIA**

Revise su bandeja de entrada de correo para buscar un mensaje de Ariba. Se ha enviado un mensaje de corre electrónico a carina\_alanis@hotmail.com.

Haga clic en el enlace Activar que se encuentra en el mensaje para activar la cuenta y completar el perfil solicitado por TRANSENER / TRANSBA - TEST.

Si no ha recibido un mensaje de correo para la activación:

- Compruebe su carpeta de correo basura o la configuración del filtro de correo electrónico para revisar si los correos automáticos enviados por Ariba tienen el acceso bloqueado a su bandeja de entrada.
- Haga clic en Reenviar para que se le envíe otro mensaje de correo de activación.

Reenviar

Si tiene más de una dirección de correo electrónico, puede introducir otra dirección y hacer clic en Envia Con ello se actualizará la dirección de correo electrónico de su perfil.

carina alanis@hotmail.com

Enviar

## **Le va a solicitar el que confirme su usuario y contraseña.-**

## **Le dará opciones para modificar la casilla de mails y volver a enviar el mail de confirmación.-**

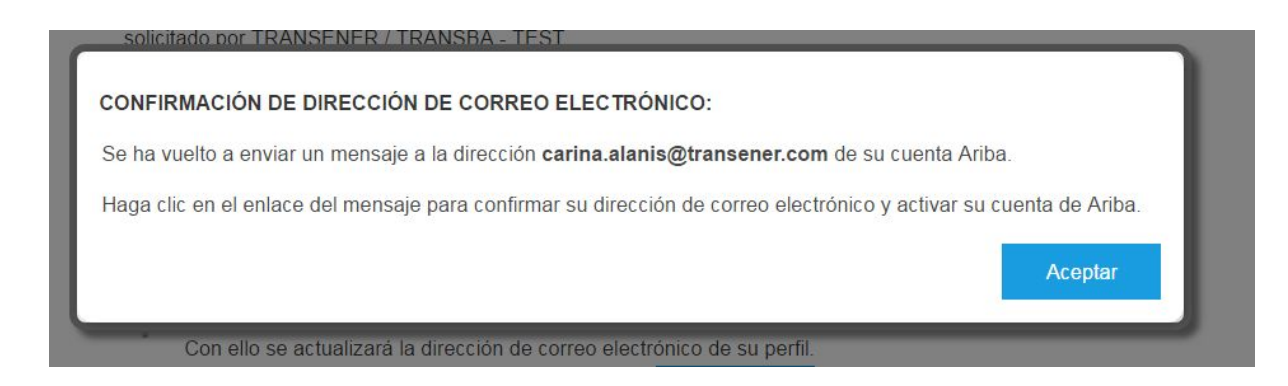

**Luego de unos minutos llega el mail a la casilla ingresada por el proveedor.-**

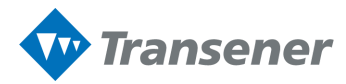

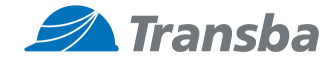

### **Cuando llega el mail confirma los datos y genera el alta del usuario.-**

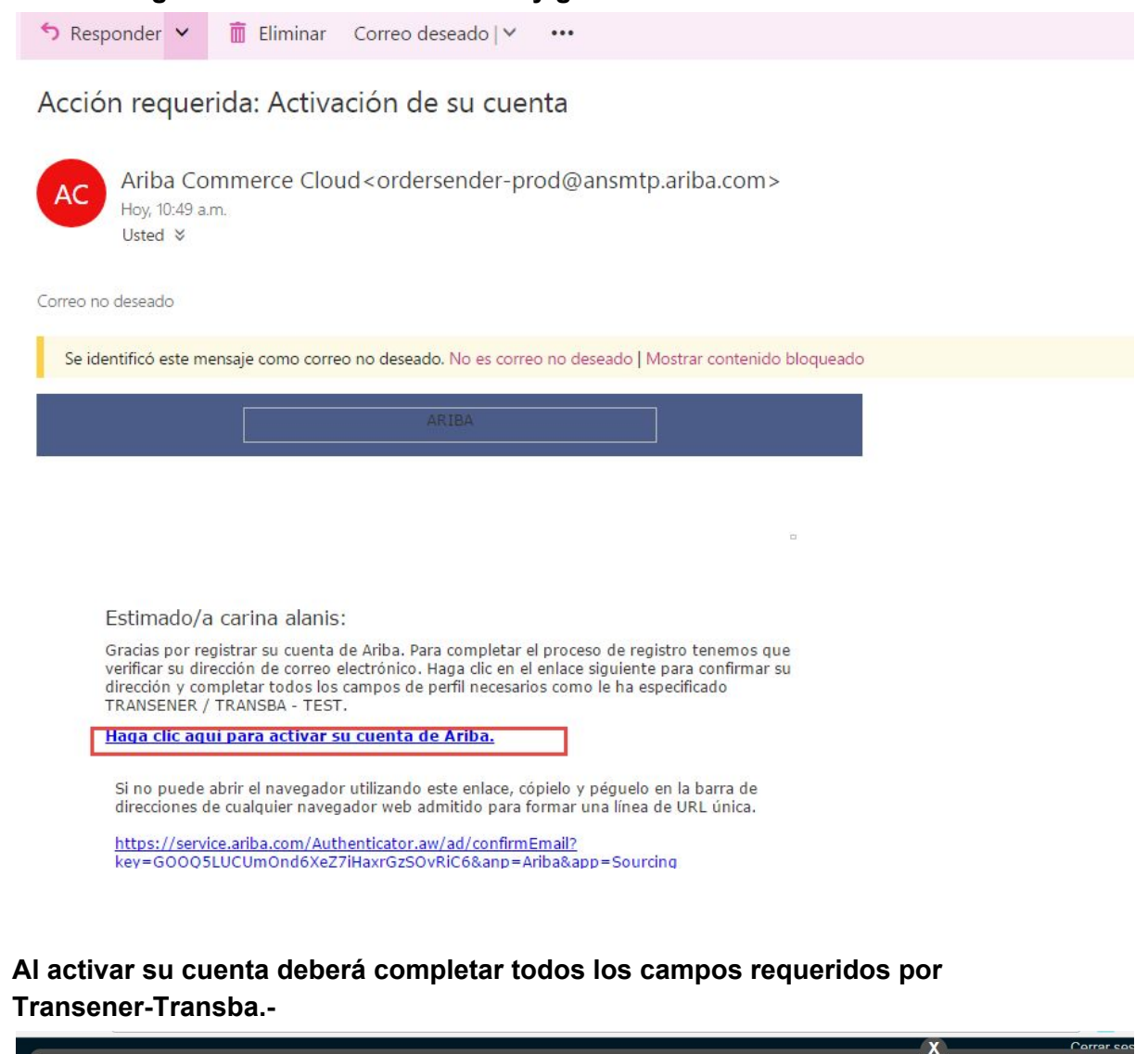

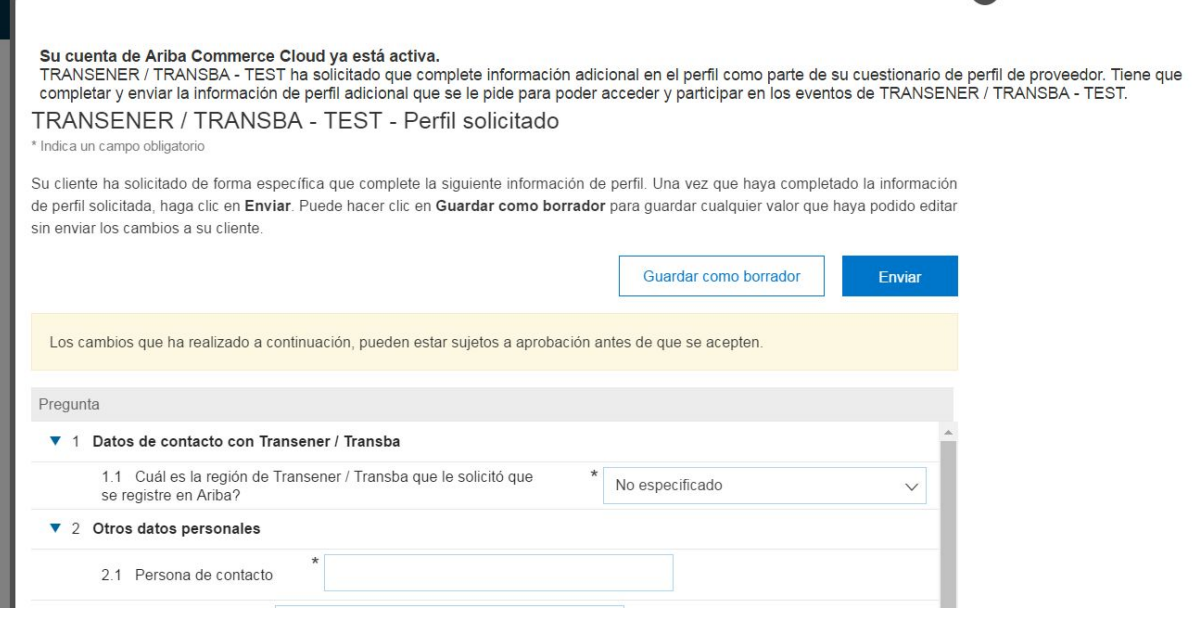

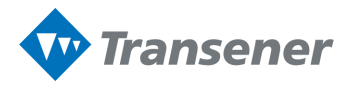

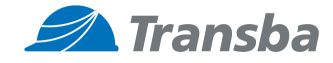

## **Uno de los datos a completar es la pregunta:**

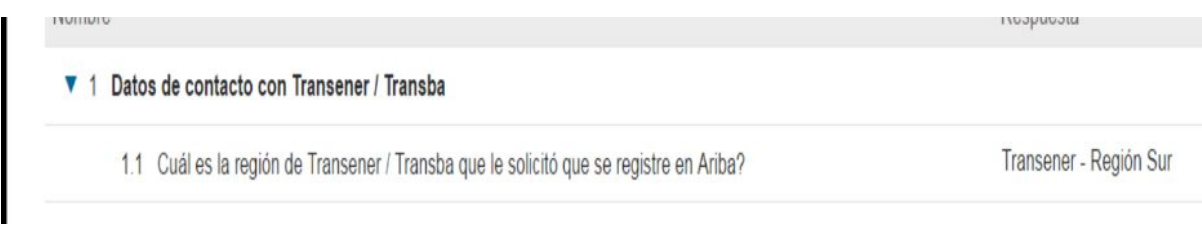

**El área requirente de Transener o Transba deberá proporcionar este dato al proveedor para que seleccione el alta adecuado.-**

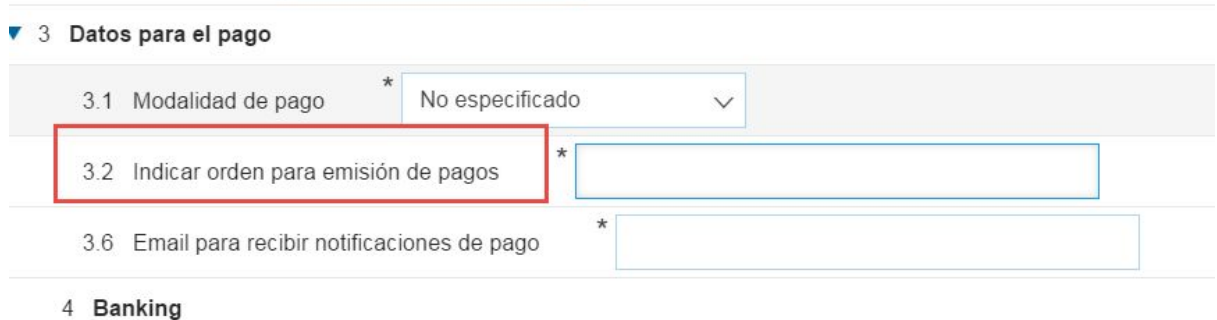

En el punto 3.2 deberá completar el nombre de la persona física o jurídica en la que se emitirá el pago.-